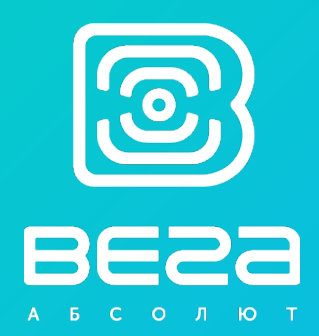

# ТЕСТЕР СЕТИ ВЕГА ТС-12

Руководство по эксплуатации

Данное руководство содержит информацию по работе с автономным устройством тестирования сетей стандарта LoRaWAN® – Вега ТС-12, а также условия гарантии и правила использования, хранения и транспортирования www.vega-absolute.ru

# **ОГЛАВЛЕНИЕ**

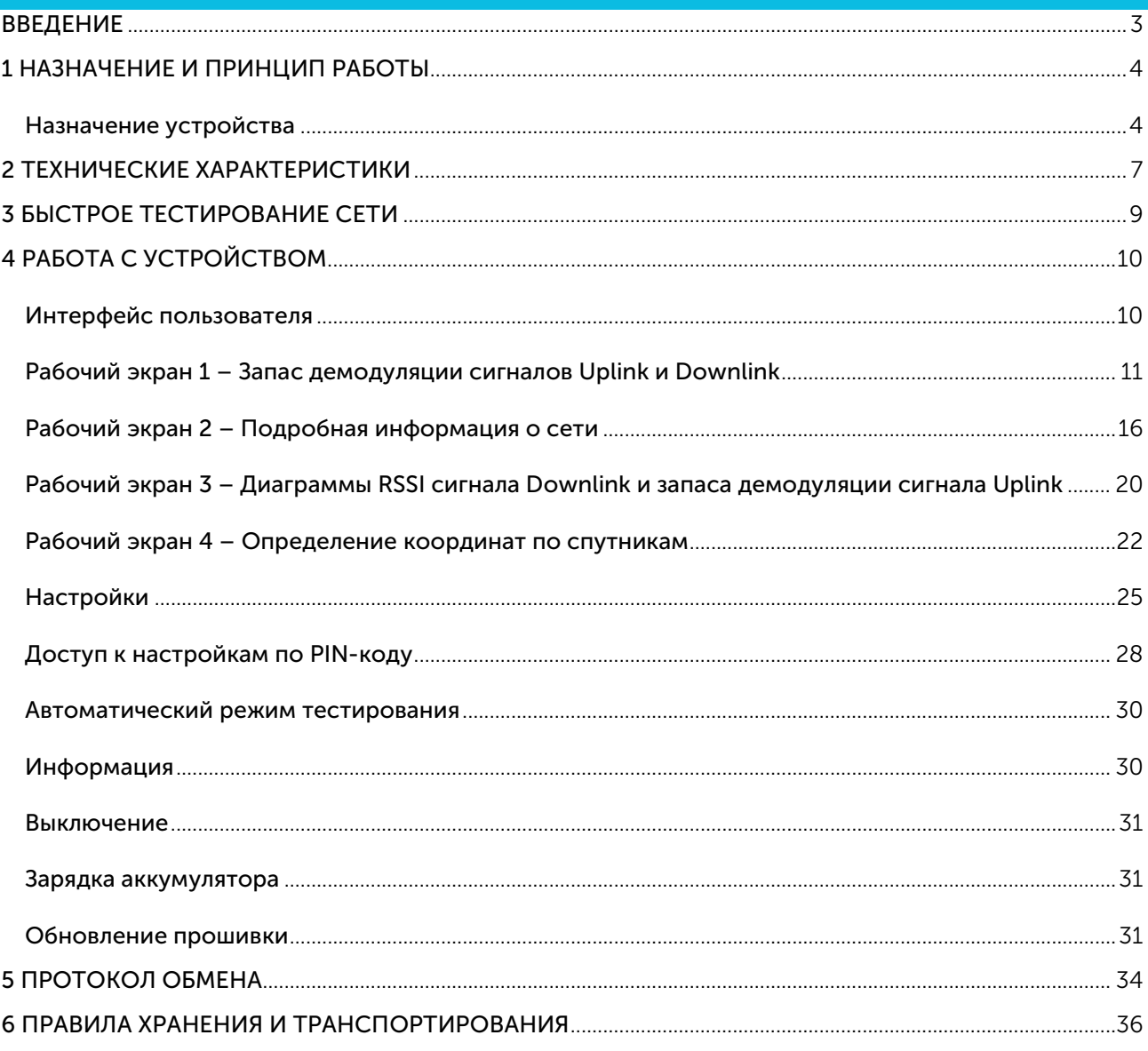

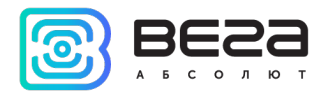

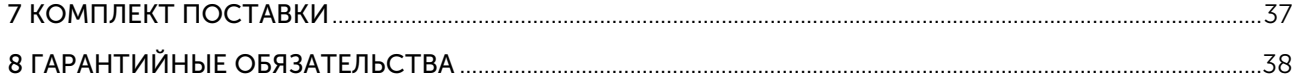

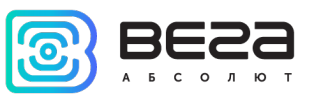

## <span id="page-4-0"></span>ВВЕДЕНИЕ

Настоящее руководство распространяется на тестер сети Вега ТС-12 (далее – тестер) производства ООО «Вега-Абсолют» и определяет порядок работы с устройством и описание функционала.

Руководство предназначено для специалистов, ознакомленных с правилами выполнения монтажных работ в области различного электронного и электрического оборудования.

ООО «Вега-Абсолют» сохраняет за собой право без предварительного уведомления вносить в руководство изменения, связанные с улучшением оборудования и программного обеспечения, а также для устранения опечаток и неточностей.

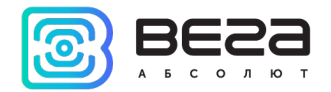

# <span id="page-5-0"></span>1 НАЗНАЧЕНИЕ И ПРИНЦИП РАБОТЫ

#### <span id="page-5-1"></span>НАЗНАЧЕНИЕ УСТРОЙСТВА

Тестер сети предназначен для тестирования сетей стандарта LoRaWAN®. ТС-12 отправляет в LoRaWAN® сеть специальный сигнал, в ответ на который сеть сообщает ему количество базовых станций, принявших данный сигнал и качество сигнала. Эти данные тестер отображает на дисплее всякий раз при нажатии кнопки. Тестер сети Вега ТС-12 имеет функцию определения координат по спутникам. Когда эта функция включена, тестер непрерывно обновляет свои координаты и отправляет их вместе с остальными данными в стандартном пакете в сеть LoRaWAN®.

Благодаря встроенному аккумулятору устройство может автономно работать в течение нескольких часов.

Устройство может применяться для тестирования сетей стандарта LoRaWAN® при их разворачивании и настройке. Тестер помогает принять решение о наилучшем размещении базовых станций и оконечных устройств относительно друг друга.

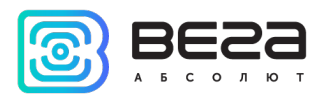

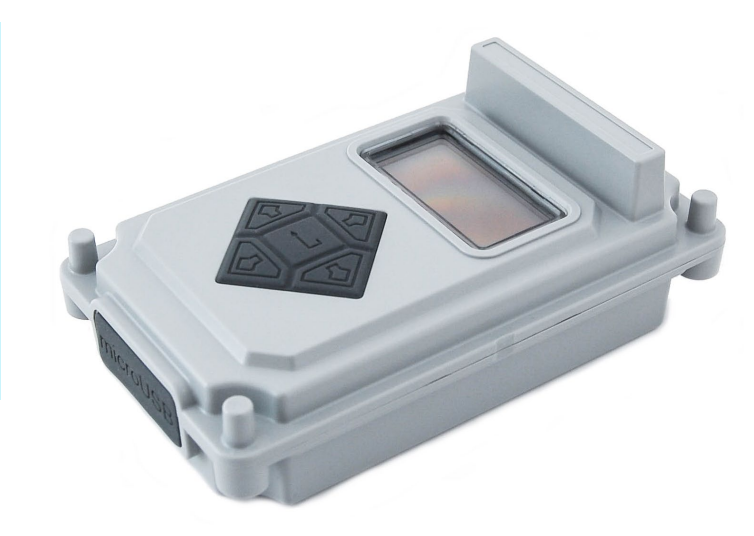

Тестер сети Вега ТС-12 предназначен для тестирования сетей стандарта LoRaWAN® при их разворачивании и настройке

Тестер делает специальный запрос в сеть (пакет «Uplink»), на который получает подтверждение (пакет «Downlink»).

Тестер может предоставлять различную информацию о работе сети:

- частота сигнала «Uplink» частота, на которой отправлен запрос в сеть (МГц);
- частота сигнала «Downlink» частота, на которой получено подтверждение из сети (МГц);
- SF (spread factor) коэффициент определяющий скорость передачи данных сигнала «Uplink» и «Downlink»;
- мощность передатчика тестера сети (дБм);
- количество выполненных запросов в сеть;

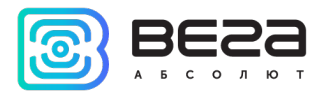

- RSSI (Received signal strength indicator) мощность принимаемого сигнала «Downlink» (дБм);
- номер окна, в которое было принято подтверждение из сети (1 или 2);
- UDM (Uplink demodulation margin) запас демодуляции базовой станцией сигнала тестера сети (далее по тексту UM);
- DDM (Downlink demodulation margin) запас демодуляции тестером сети сигнала базовой станции (далее по тексту DM);
- PER (packet error rate) отношение количества принятых пакетов к количеству переданных в процентах;
- количество базовых станций, которые видит тестер сети.

Также тестер может предоставлять информацию с навигационных спутников:

- количество видимых спутников GPS и ГЛОНАСС;
- LAT / LON широта / долгота координаты местоположения тестера;
- UTC текущее время со спутников;
- ALT высота над уровнем моря;
- SATU количество спутников, по которым была получена навигационная информация;
- HDOP критерий точности определения координат;
- качество навигационного сигнала.

Питание тестера осуществляется от [перезаряжаемого аккумулятора](#page-32-1) ёмкостью 550 мАч, на котором тестер может работать до 16 часов при выключенном приемнике ГНСС, и до 7 часов при включенном.

Настраивается тестер через собственный интерфейс [«Настройки»](#page-26-0).

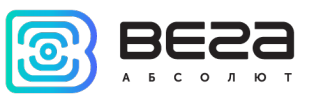

# <span id="page-8-0"></span>2 ТЕХНИЧЕСКИЕ ХАРАКТЕРИСТИКИ

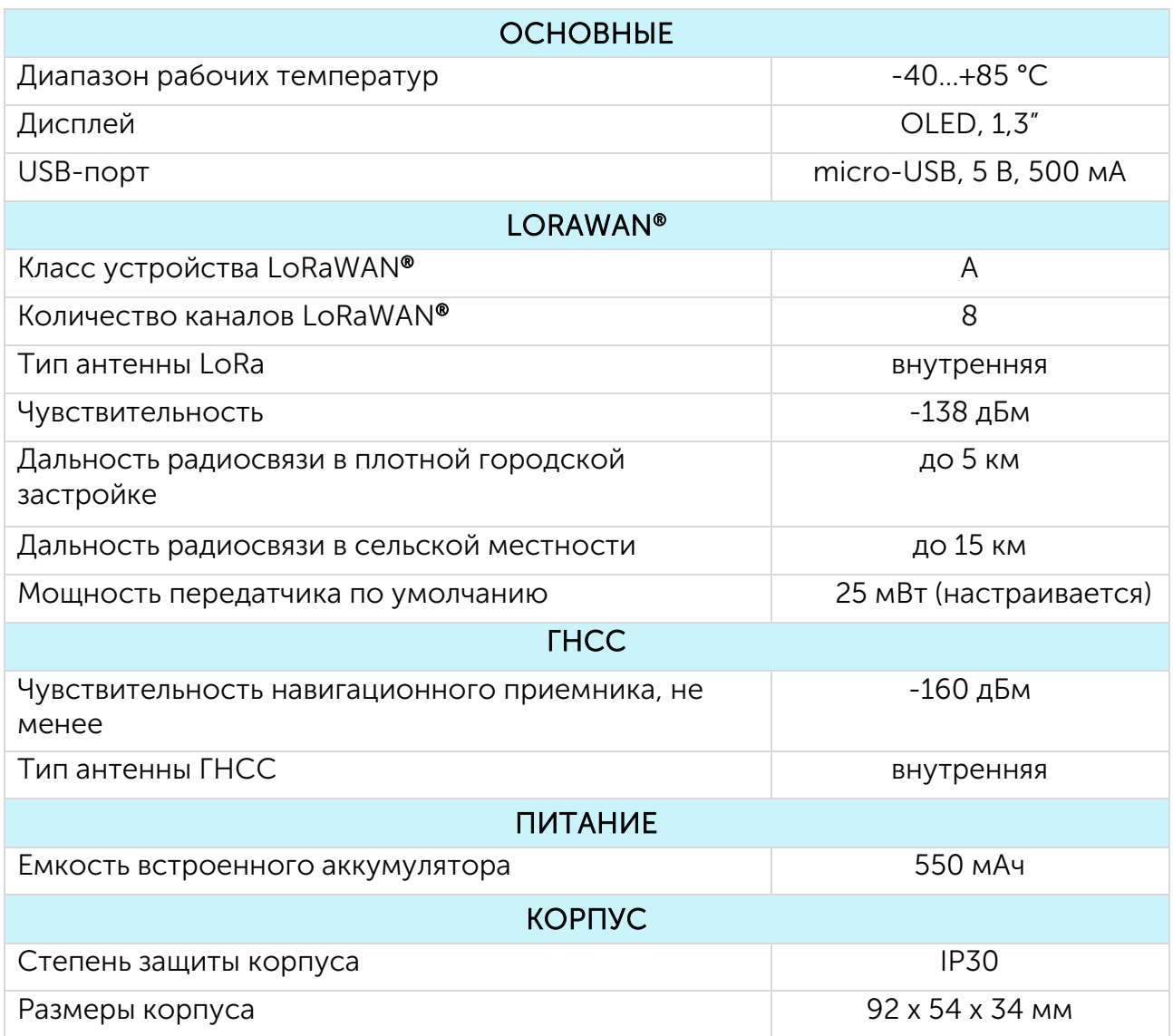

 $\bullet$ 

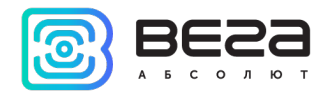

# УПАКОВКА

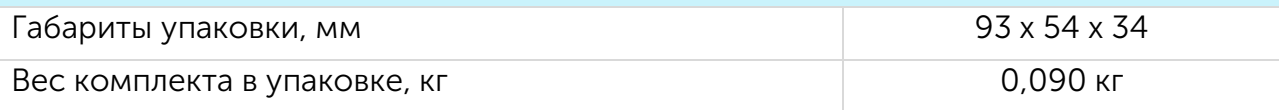

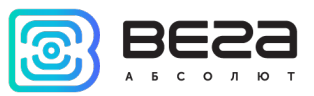

# <span id="page-10-0"></span>3 БЫСТРОЕ ТЕСТИРОВАНИЕ СЕТИ

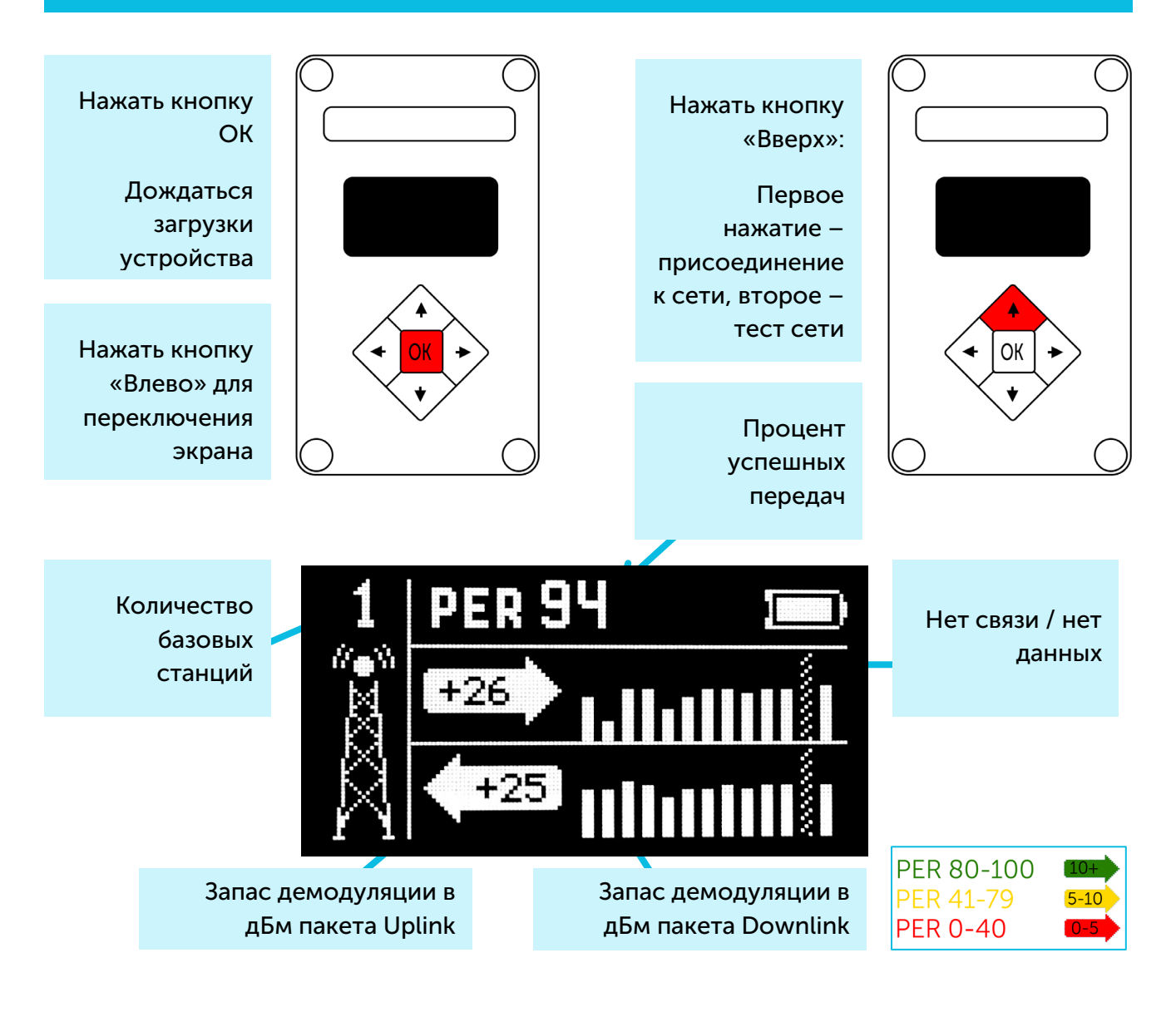

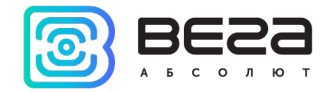

# <span id="page-11-0"></span>4 РАБОТА С УСТРОЙСТВОМ

# <span id="page-11-1"></span>ИНТЕРФЕЙС ПОЛЬЗОВАТЕЛЯ

Тестер сети оснащён кнопками управления, звукоизлучателем и OLED дисплеем. Каждое нажатие на кнопку сопровождается звуковым сигналом, если не выключен звук устройства.

Чтобы вызвать главное меню, нужно нажать кнопку «ОК» при включённом устройстве. Меню появится, независимо от того, что было на экране до нажатия кнопки.

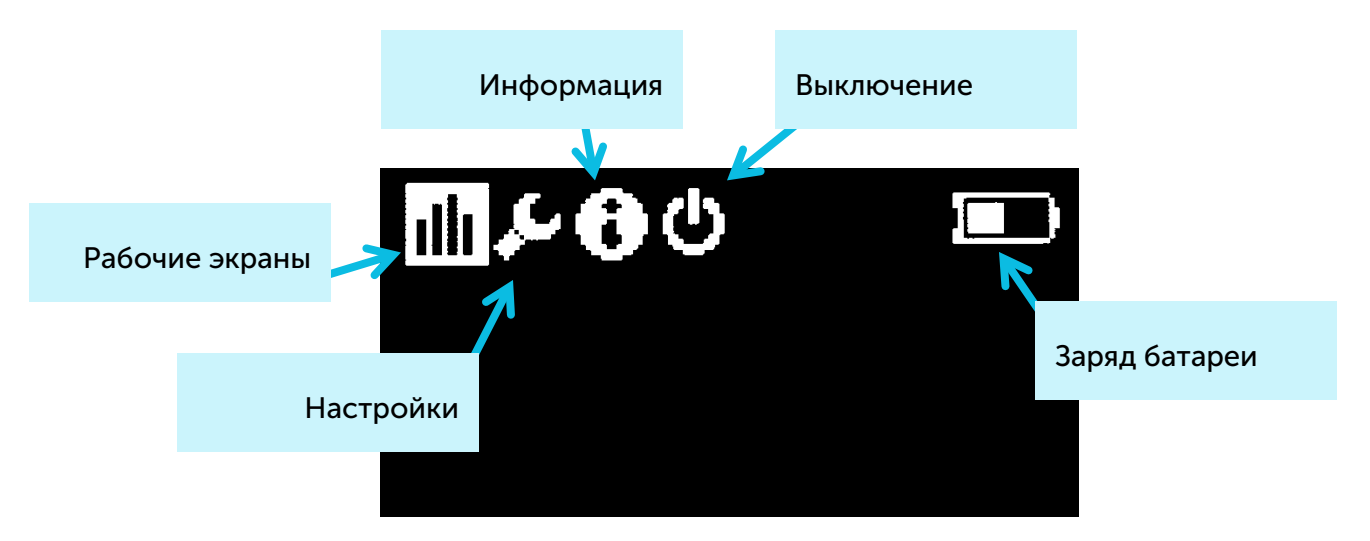

Кнопки «Вправо» и «Влево» используются для перемещения по меню. Для выбора элемента меню следует нажать кнопку «ОК». Меню включает в себя следующие элементы:

[Рабочие экраны](#page-12-0) – экраны с полной информацией о работе в сети.

[Настройки](#page-23-0) – экран настроек тестера.

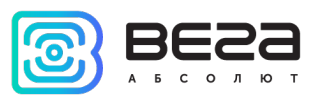

[Информация](#page-31-1) – содержит ключи и идентификаторы тестера.

[Выключение](#page-32-0) – перевод устройства в режим пониженного энергопотребления.

[Заряд батареи](#page-32-1) – индикатор заряда аккумулятора.

# <span id="page-12-0"></span>РАБОЧИЙ ЭКРАН 1 – ЗАПАС ДЕМОДУЛЯЦИИ СИГНАЛОВ UPLINK И DOWNLINK

После включения на экране отображается Рабочий экран [2.](#page-17-0) Переключение между экранами осуществляется с помощью кнопок «Влево» и «Вправо». В процессе тестирования между ними можно свободно перемещаться, чтобы получить более полную информацию о сети.

Первый рабочий экран можно вызвать, нажав кнопку «Влево» после включения устройства. При этом данные на нём обнулены. Рабочий экран 1 позволяет получить следующую информацию:

- Количество базовых станций в зоне видимости тестера;
- Коэффициент PER процент успешных передач;
- Диаграммы запаса демодуляции и численные значение UM и DM последнего сеанса связи.

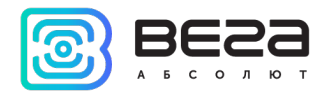

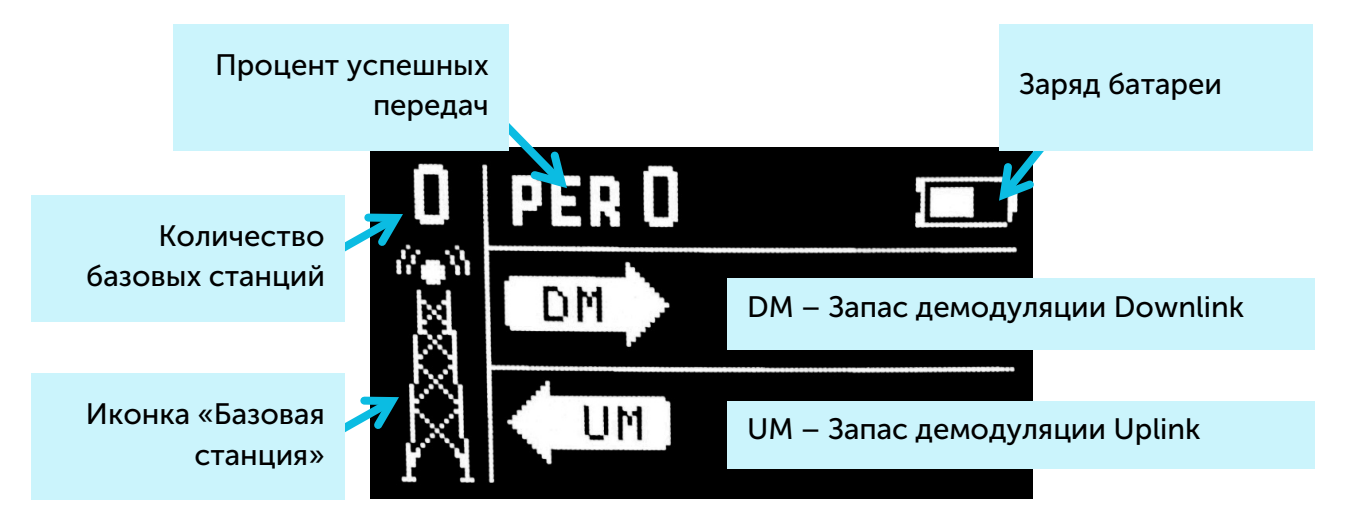

Запас демодуляции — это целое положительное число, отображаемое в дБм, указывающее насколько принятый сигнал выше уровня порога демодуляции. Значение «0» означает, что пакет был принят на дне демодуляции (0 дБм), тогда как, например, значение «20» означает, что пакет был принят на 20 дБм выше порога демодуляции.

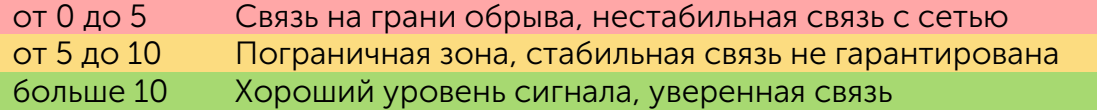

Иконка «базовая станция» - в виде анимации отображает активность процесса радиообмена. Анимация продолжается до тех пор, пока не принято подтверждение или не истёк таймаут окна приёма.

Количество базовых станций - отображается количество базовых станций, которые успешно получили последний пакет от тестера сети.

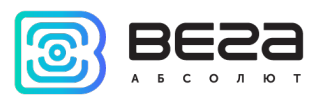

Процент успешных передач – коэффициент PER (Packet error rate) вычисляется как отношение количества принятых тестером подтверждений от сети к общему количеству запросов, выраженное в процентах. Может варьироваться от 0 (не пришло ни одного подтверждения либо PER меньше 1% и произошло округление до целых) до 100% (количество подтверждений равно количеству запросов).

Заряд батареи – отображает текущий статус заряда аккумулятора. При критическом разряде аккумулятора иконка становится пустой, начинает мигать, а тестер издаёт периодический звуковой сигнал. Примерное оставшееся время работы при этом не более 5 минут, следует произвести [зарядку аккумулятора](#page-32-1)

При первом нажатии на кнопку «Вверх» тестер отправляет в сеть запрос на присоединение к сети (далее join-запрос), который отображается на диаграмме UM (Uplink demodulation margin) как заштрихованный столбик. При удачном присоединении к сети на диаграмме DM (Downlink demodulation margin) появится заполненный столбик.

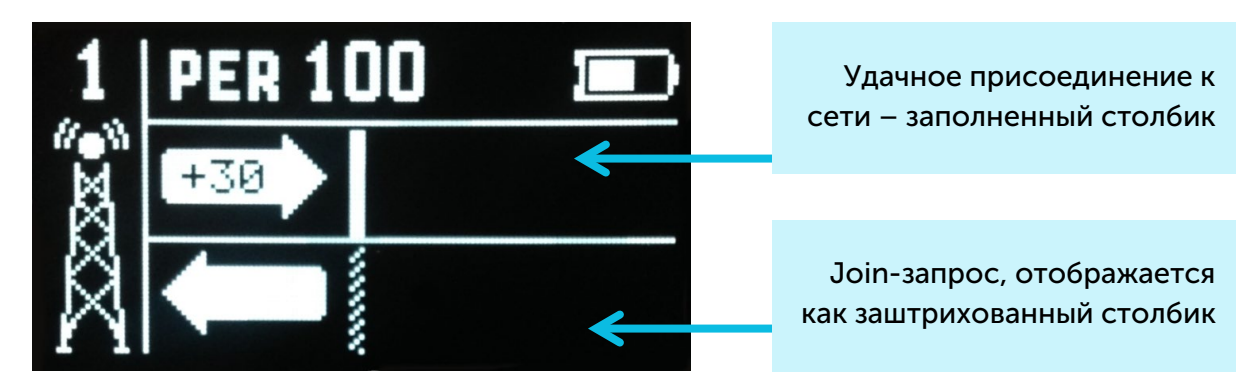

При неудачной попытке на диаграмме DM также появится заштрихованный столбик. Всего тестер сети предпринимает три попытки присоединиться к сети.

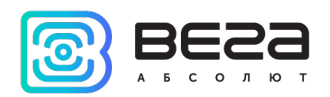

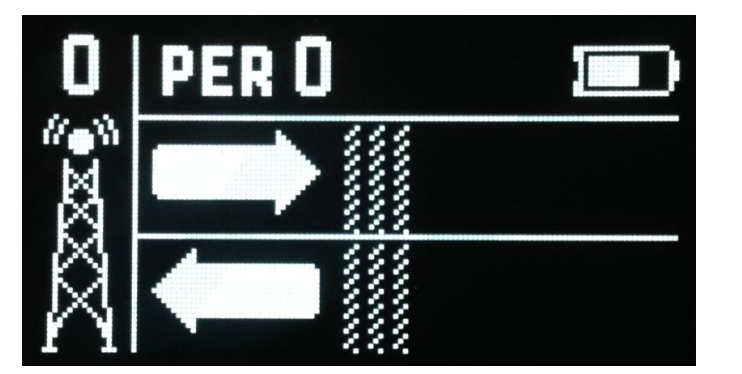

Три неудачные попытки присоединиться к сети

После успешного присоединения к сети можно приступать к тестированию сети. Есть два способа: ручной и [автоматический.](#page-29-0) В первом случае тестер сети отправляет запрос Uplink в сеть при каждом нажатии на кнопку «Вверх». В автоматическом режиме тестер будет отправлять запросы самостоятельно с заданным в [настройках](#page-23-0) периодом, а также при нажатии на кнопку «Вверх».

Иконка «Р» - индикатор **автоматического режима** находится возле иконки «Базовая станция». Если она есть, автоматический режим включен, если нет – выключен.

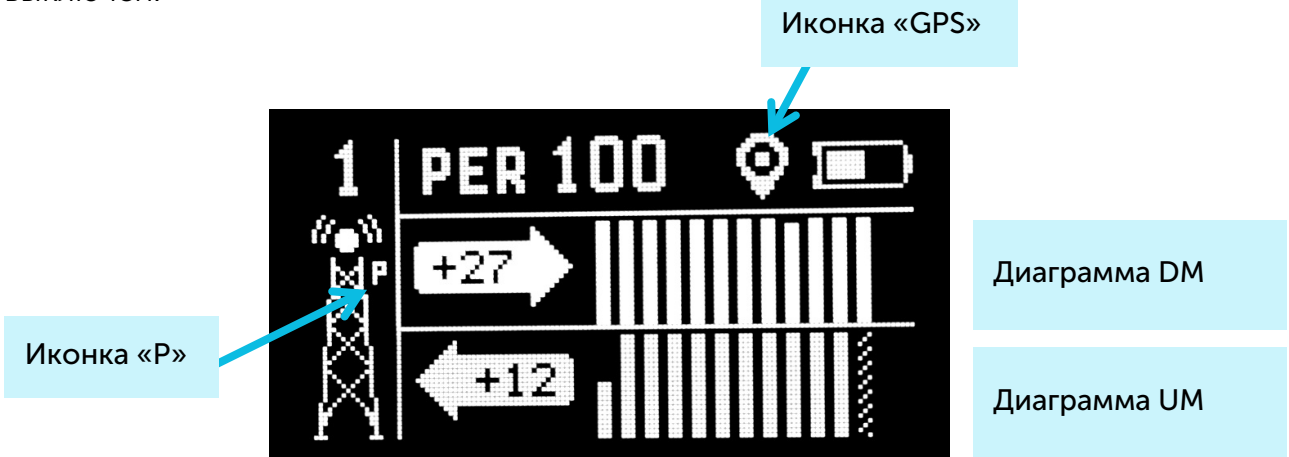

Вега ТС-12 / Руководство по эксплуатации

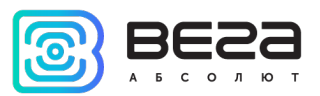

Диаграммы DM и UM - стрелка указывает направление распространения радиосигнала, а диаграмма отображает историю его изменения. Уровень каждого столбика диаграммы отображает запас демодуляции конкретного пакета. Самый последний (недавний) радиообмен отображается на столбике, расположенном рядом со стрелкой. На самой стрелке выводится численное значение запаса демодуляции в дБм самого последнего радиообмена. В процессе выполнения новых передач диаграмма сдвигается вправо.

Иконка «GPS» - индикатор [функции определения координат по спутникам,](#page-23-0) находится в верхнем правом углу. Если она есть, функция определения координат включена, если нет – выключена.

В случае если радиообмен не прошел или данные не получены, например, произошла ошибка во время приема или истекло время окна приема подтверждения, то отображается заштрихованный столбик (столбик не имеет уровня и занимает всю амплитуду графика).

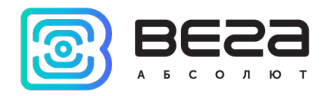

# <span id="page-17-0"></span>РАБОЧИЙ ЭКРАН 2 – ПОДРОБНАЯ ИНФОРМАЦИЯ О СЕТИ

Рабочий экран 2 позволяет получить следующую информацию:

- Коэффициент PER процент успешных передач;
- Количество базовых станций (БС);
- Статус регистрации в сети;
- Количество переданных тестером пакетов COUNT;
- Запас демодуляции UM, мощность P, битрейт SF и частота FQ последнего переданного пакета;
- Номер окна приема последнего подтверждения slot;
- Количество принятых базовой станцией пакетов COUNT;
- $\circ$  Запас демодуляции DM, уровень сигнала RSSI, битрейт SF и частота FQ последнего принятого пакета.

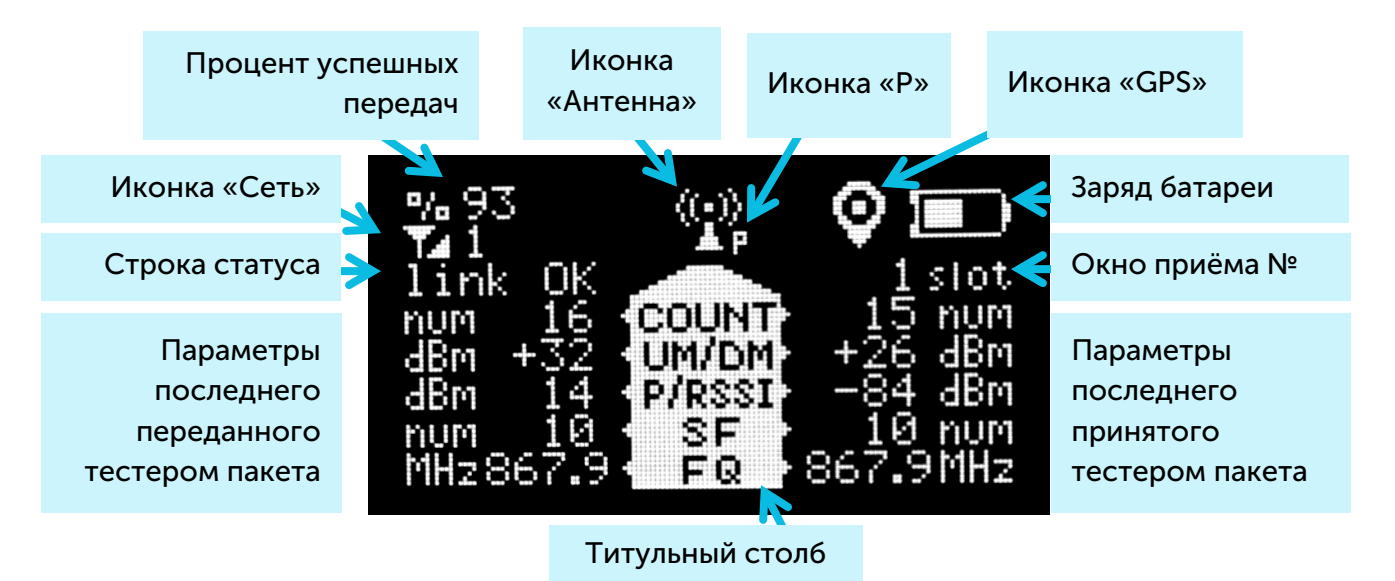

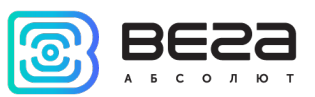

В отличие от остальных экранов, рабочий экран 2 выводит информацию только о последнем сеансе связи. Накопленными данными здесь является коэффициент PER и общее количество принятых/переданных пакетов.

Процент успешных передач – коэффициент PER (Packet error rate) вычисляется как отношение количества принятых тестером подтверждений от сети к общему количеству запросов, выраженное в процентах. Может варьироваться от 0 (не пришло ни одного подтверждения либо PER меньше 1% и произошло округление до целых) до 100% (количество подтверждений равно количеству запросов).

Иконка «Сеть» - имеет два состояния: в сети (joined) / не в сети (unjoined). Рядом с иконкой цифровое поле, в котором отображается приёмная способность сети, - количество базовых станций, которые успешно получили последний пакет от тестера сети.

Строка статуса – в строке выводится в текстовом виде текущий статус передачи:

- join TX выполняется запрос на присоединение к сети;
- join RX приём подтверждения на запрос присоединения к сети;
- joined присоединение к сети выполнено успешно (иконка «Сеть» меняет свой статус);
- $\circ$  link TX выполняется запрос в сеть «Uplink»;
- link RX приём подтверждения «Downlink»;
- link OK радиообмен завершился успешно;
- time-out таймаут ожидания пакета «Downlink»;
- $\bullet$  error ошибка радиообмена.

Параметры последнего переданного тестером пакета – слева от титульного столба выводится информация сверху вниз по порядку:

COUNT – общее количество переданных тестером пакетов Uplink;

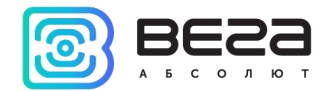

- UM запас демодуляции последнего пакета Uplink;
- P мощность передатчика тестера сети;
- SF Spread factor показатель скорости передачи последнего пакета Uplink;
- FQ частота, на которой произошла последняя передача пакета Uplink.

Титульный столб – находится в центре рабочего экрана. На нем отображаются названия выводимых параметров. Слева от титульного столба выводится информация по передаче, справа от титульного столба информация по приему.

Параметры последнего принятого тестером пакета – справа от титульного столба выводится информация сверху вниз по порядку:

- COUNT общее количество принятых тестером пакетов Downlink;
- DM запас демодуляции последнего пакета Downlink;
- RSSI мощность последнего пакета Downlink в дБм;
- SF Spread factor показатель скорости передачи последнего пакета Downlink;
- FQ частота, на которой произошла последняя передача пакета Downlink.

Иконка «Антенна» – находится над титульным столбом и анимацией отображает моменты передачи и приема пакетов.

Иконка «Р» - индикатор [автоматического режима](#page-29-0) находится возле иконки «Антенна». Если она есть, автоматический режим включен, если нет – выключен.

Иконка «GPS» - индикатор [функции определения координат по спутникам,](#page-23-0) находится в верхнем правом углу. Если она есть, функция определения координат включена, если нет – выключена.

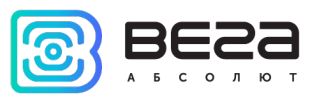

Заряд батареи – отображает текущий статус заряда аккумулятора. При критическом разряжении аккумулятора иконка становится пустой, начинает мигать, а тестер издаёт периодический звуковой сигнал. Примерное оставшееся время работы при этом не более 5 минут, следует произвести [зарядку аккумулятора.](#page-32-1)

Окно приёма № - в первое или второе по счету окно был принят пакет «Downlink».

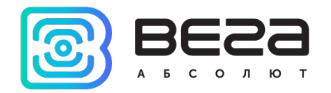

# <span id="page-21-0"></span>РАБОЧИЙ ЭКРАН 3 – ДИАГРАММЫ RSSI СИГНАЛА DOWNLINK И ЗАПАСА ДЕМОДУЛЯЦИИ СИГНАЛА UPLINK

Рабочий экран 3 позволяет получить следующую информацию:

- Значение RSSI (Received signal strength indicator) мощность принимаемого сигнала Downlink, выраженная в дБм;
- Запас демодуляции UM последнего переданного пакета Uplink, выраженный в дБм;
- Наличие потерянных пакетов.

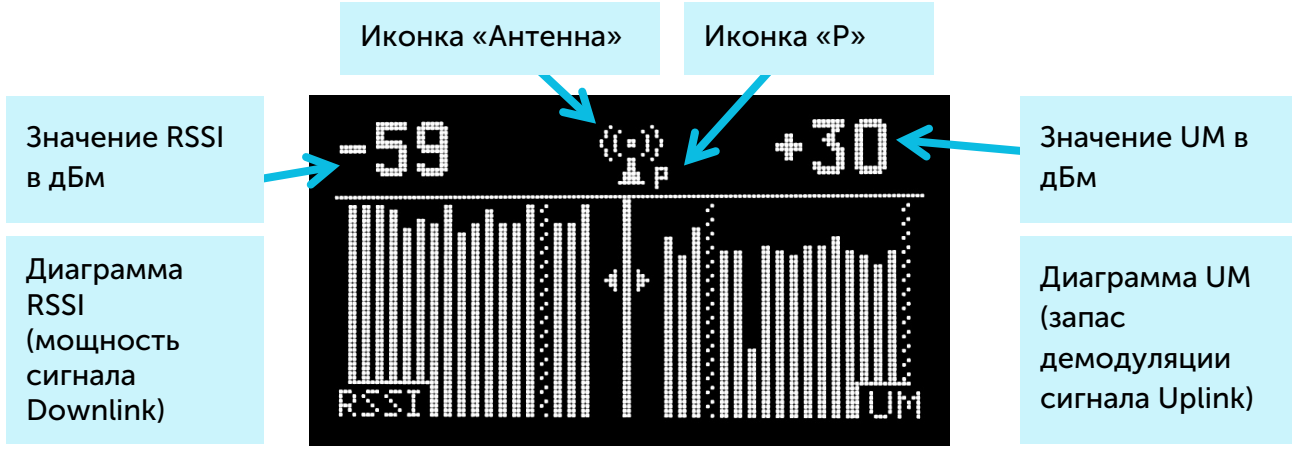

Обращаем внимание, что на экране 3 не отображается уровень заряда аккумулятора, и нет индикатора [функции определения координат по спутникам.](#page-23-0) Это никак не влияет на работу данной функции.

Левая часть экрана отображает диаграмму RSSI, а в левом верхнем углу показывается значение RSSI для последнего принятого пакета в дБм. При получении нового пакета график сдвигается влево, а столбик соответствующий последнему полученному значению появляется справа.

Вега ТС-12 / Руководство по эксплуатации

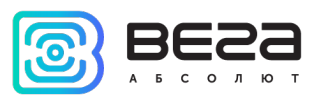

Правая часть экрана отображает диаграмму запаса демодуляции пакета Uplink, а в правом верхнем углу показывается значение UM для последнего переданного пакета. При отправке нового пакета график сдвигается вправо, а столбик, соответствующий последнему полученному значению, появляется слева.

Если радиообмен прошел успешно и данные получены, то столбик на графике залит белым цветом, если радиообмен не прошёл или данные не получены, то столбик заштрихован

Иконка «Антенна» - в виде анимации отображает моменты передачи и приема пакетов.

Иконка «Р» - индикатор **автоматического режима** находится возле иконки «Антенна». Если она есть, автоматический режим включен, если нет – выключен.

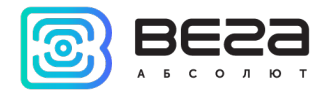

# <span id="page-23-0"></span>РАБОЧИЙ ЭКРАН 4 – ОПРЕДЕЛЕНИЕ КООРДИНАТ ПО СПУТНИКАМ

Рабочий экран 4 позволяет получить следующую информацию:

- Количество видимых спутников GPS и GLN (ГЛОНАСС) всего и по отдельности;
- Относительный уровень сигнала спутников;
- Координаты тестера LAT (широта), LON (долгота), выраженные в градусах и ALT (высота над уровнем моря), выраженная в метрах;
- **◎ UTC** мировое время в формате чч:мм:сс;
- SATU количество спутников, использованных для определения текущих координат;
- НDOP точность определения координат.

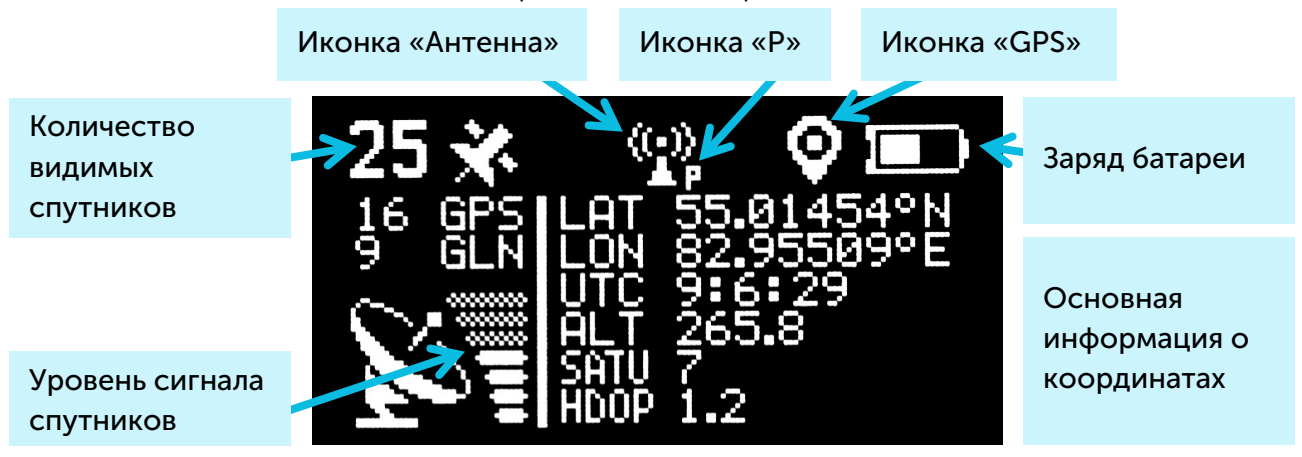

Иконка «GPS» - может принимать вид  $\Omega$  либо  $\mathbb{Z}$ , либо отсутствовать.

При выключенной функции определения координат, на экране 4 либо не отображается никакой информации, если координаты не были определены после последнего включения тестера, либо на экране отображается информация последнего навигационного определения в застывшем виде. Иконки «GPS» на

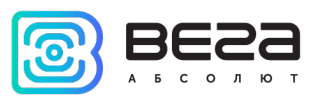

экране при этом нет, что служит сигналом того, что отображаемая на экране информация не валидна.

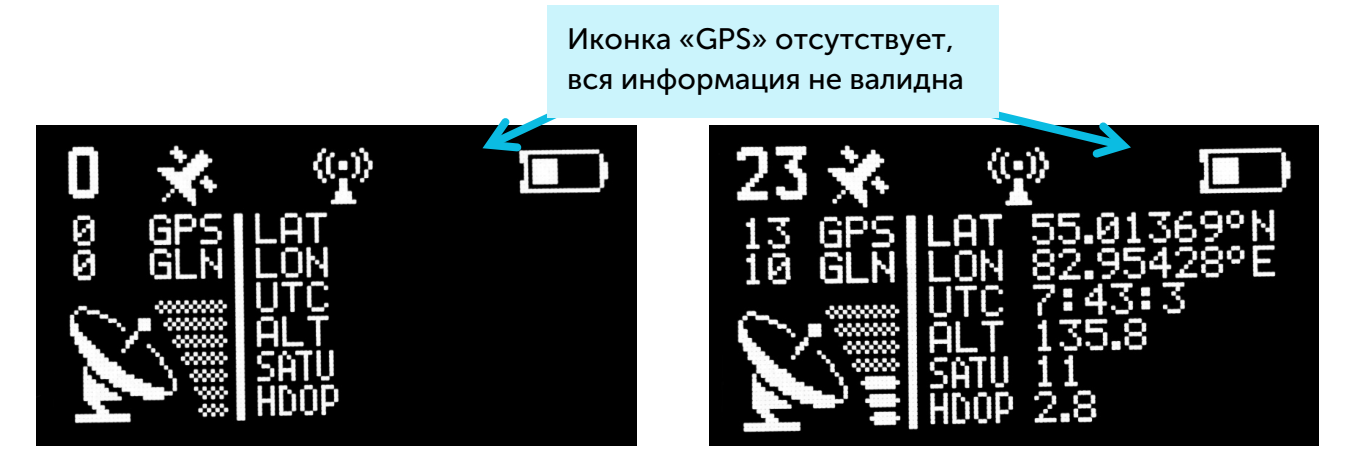

Когда функция определения координат включена, возможны два состояния иконки «GPS»:

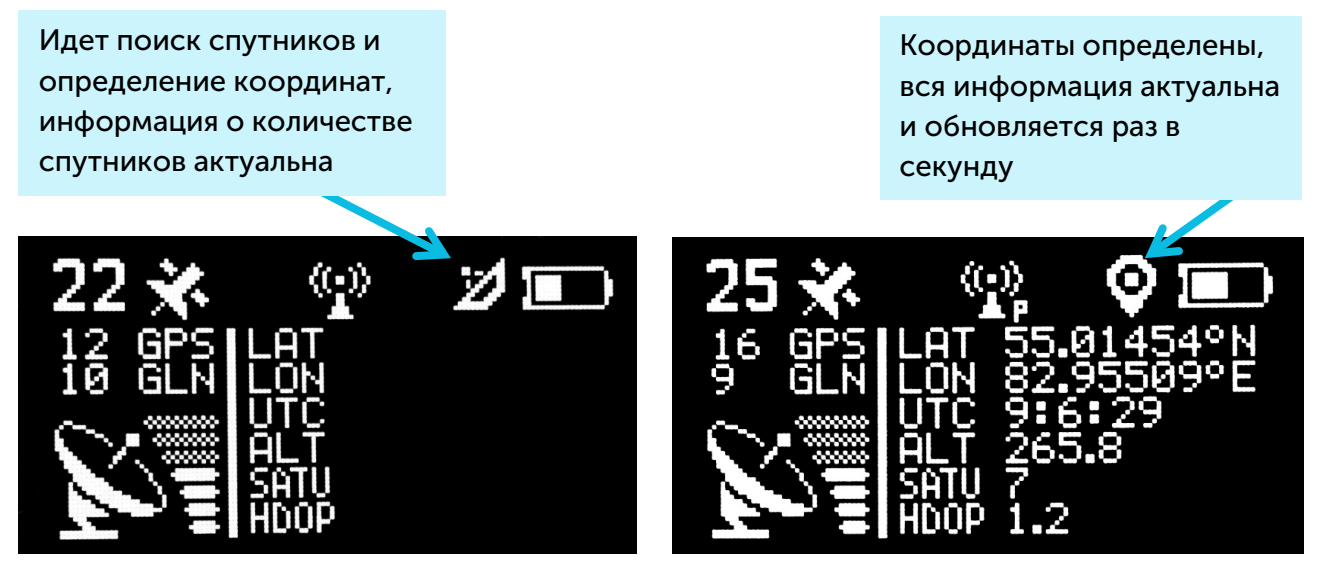

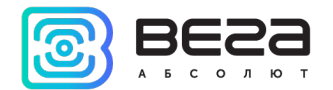

Левая часть экрана отображает количество видимых спутников, а также качество сигнала, эта информация валидна всегда при включенной функции определения координат.

Правая часть экрана отображает навигационные данные, координаты, время, высота, количество использованных спутников и точность определения координат.

Эти данные валидны только при наличии иконки  $\Omega$ , и в этом случае они обновляются раз в секунду.

Заряд батареи – отображает текущий статус заряда аккумулятора. При критическом разряжении аккумулятора иконка становится пустой, начинает мигать, а тестер издаёт периодический звуковой сигнал. Примерное оставшееся время работы при этом не более 5 минут, следует произвести [зарядку аккумулятора.](#page-32-1)

Иконка «Антенна» - в виде анимации отображает моменты передачи и приема пакетов.

Иконка «Р» – индикатор [автоматического режима](#page-29-0) находится возле иконки «Антенна». Если она есть, автоматический режим включен, если нет – выключен.

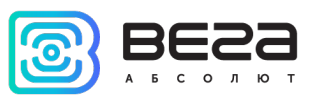

# <span id="page-26-0"></span>**НАСТРОЙКИ**

Чтобы перейти в меню настроек нужно вызвать главное меню нажатием на кнопку «ОК». Кнопками «Влево»/«Вправо» перемещать курсор для выбора значка «Настройки» и снова нажать кнопку «ОК». Появится экран со списком настроек либо поле ввода PIN-кода, если включен доступ к настройкам по PIN-коду.

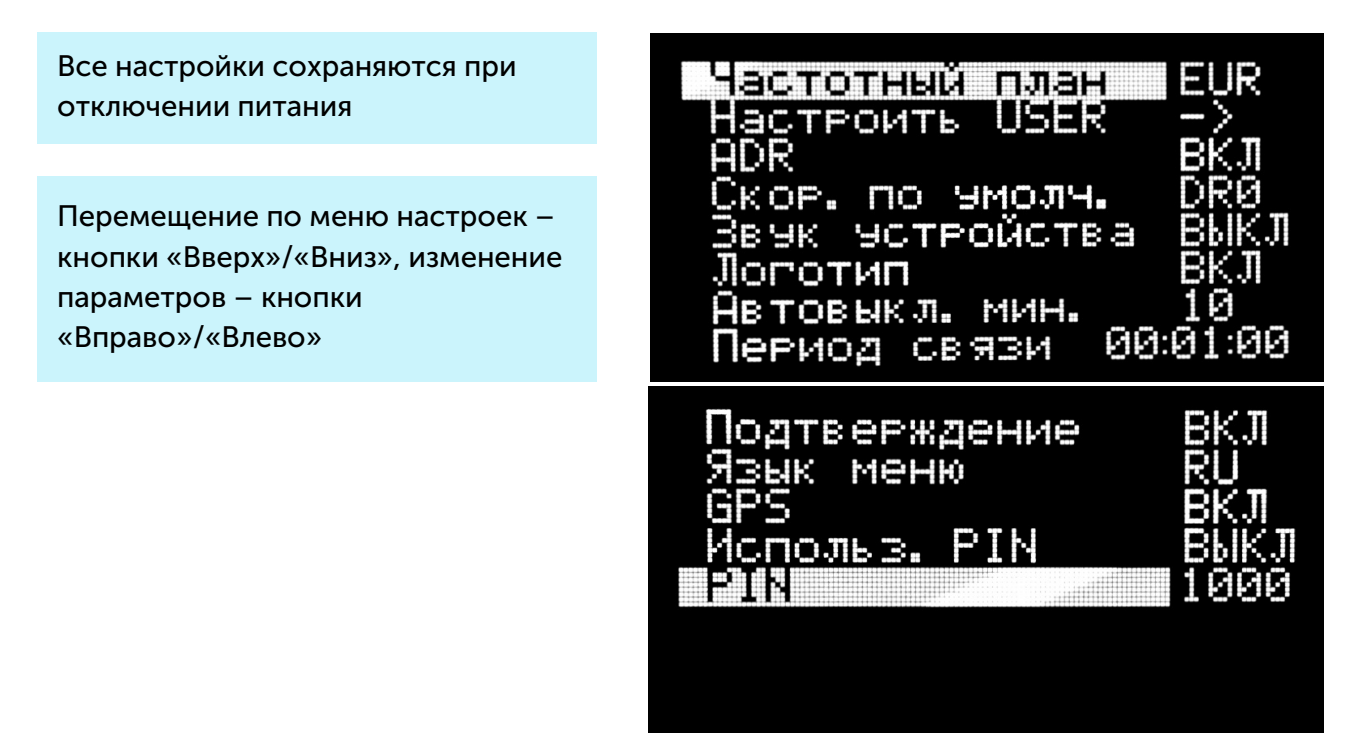

Частотный план – выбор стандарта сетки частот. EUR – европейский частотный план. RUS – российский частотный план, USER – произвольный частотный план.

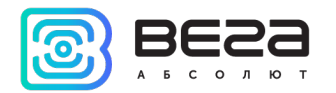

Настроить USER – при нажатии кнопки «Вправо»/«Влево» происходит переход на дополнительный экран, где можно задать произвольный частотный план.

Экран выглядит следующим образом:

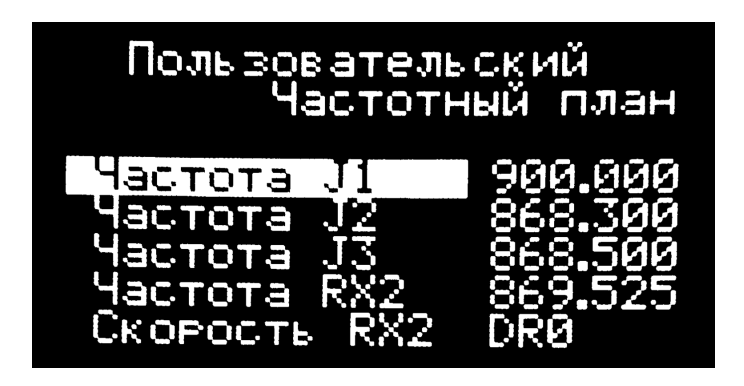

Перемещение по списку параметров – кнопки «Вверх» и «Вниз», выбор параметра – кнопки «Вправо»/«Влево», редактирование выбранного значения – кнопки «Вверх» и «Вниз» Подняться на уровень выше – кнопка «ОК»

Произвольный частотный план ограничен в диапазоне 860-960 МГц. Скорость передачи данных (DR - data rate) для второго приемного окна (RX2) может принимать значения от 0 до 5, где 0 соответствует фактору распространения 12 (SF12).

ADR – позволяет включить или выключить автоматическую подстройку скорости передачи данных (DR) для пакета «Uplink» и для первого приёмного окна. На скорость передачи данных второго приёмного окна параметр ADR не влияет.

Скор. по умолч. – задаёт скорость передачи данных для пакета «Uplink» и для первого приёмного окна при выключенном параметре ADR и может варьироваться в пределах от 0 до 5. При включенном параметре ADR на этой скорости будет инициироваться первая попытка присоединиться к сети.

Звук устройства – включение\выключение звуковых сигналов тестера сети. ВКЛ – все звуковые сигналы включены. ВЫКЛ – все звуковые сигналы отключены.

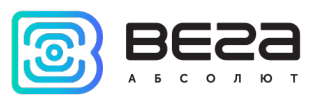

Логотип – отображение логотипа при включении устройства. ВКЛ – логотип и версия ПО отображается, ВЫКЛ – ни логотип, ни версия ПО не отображаются, сразу появляется рабочий экран 2.

Автовыкл. мин – задать таймаут на автоматическое выключение тестера сети. Таймаут задается в минутах от 1 до 60 минут. Таймаут перезапускается каждый раз на указанное время при нажатии на любую кнопку устройства. Если ни одна кнопка устройства не нажималась, то по истечении таймаута тестер сети переходит в режим сна для сохранения заряда батареи.

Функция автовыключения деактивируется во время работы устройства в автоматическом режиме тестирования.

Период связи – задать период для автоматического режима тестирования. Период может иметь любое значение от 7 секунд до 24 часов с точностью до секунды. Формат отображения следующий - чч:мм:сс. Одно нажатие кнопки «Вправо» увеличит счётчик на 1 секунду. Если нажать кнопку «Вправо» и удерживать, счётчик начнёт увеличиваться на 1 минуту. Если удерживать кнопку дольше 5 секунд, счётчик минут ускорится до 5 минут за раз и так далее. После значения 24:00:00 снова появится значение 00:00:07. Кнопка «Влево» уменьшает значение счётчика аналогичным образом.

Подтверждение – включение функции подтверждения доставки пакета.

Язык меню – переключение между языками меню: RU – русский язык, EN – английский язык.

GPS – данный параметр позволяет управлять функцией определения координат. При включенной функции устройство активирует приемник ГНСС и постоянно слушает спутники, обновляя свои координаты раз в секунду, независимо

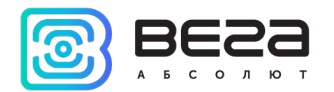

от нажатия кнопок и прочей работы с устройством. При инициации обмена пакетами с сервером, устройство отправит свои текущие координаты с прочей информацией в стандартном пакете. При выключенной функции приемник ГНСС не активен, координаты не определяются, а в стандартном пакете информация о координатах отсутствует.

Использ. PIN – включить или выключить запрос PIN-кода для доступа к меню настроек. При включенном параметре, для доступа к настройкам будет запрашиваться PIN-код, заданный параметром ниже.

PIN – задать PIN-код для доступа к меню настроек.

# <span id="page-29-0"></span>ДОСТУП К НАСТРОЙКАМ ПО PIN-КОДУ

В случае необходимости можно ограничить доступ к меню настроек четырехзначным кодом. Этот параметр задается в настройках и при включенном параметре при попытке попасть в меню настроек появляется окно ввода PIN-кода.

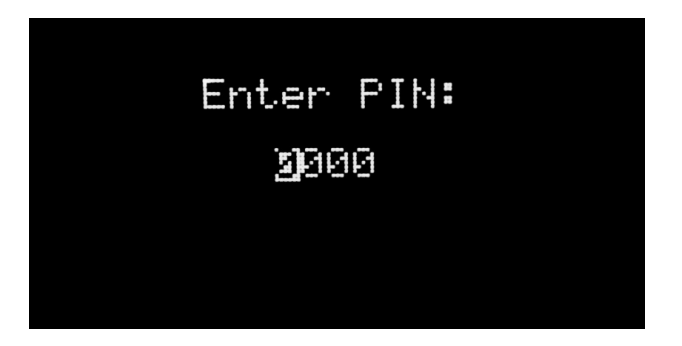

Кнопками «Вверх», «Вниз» можно менять значения разрядов, а кнопками «Вправо» и «Влево» осуществляется переход между ними. После того, как код введен, необходимо нажать кнопку «ОК».

Вега ТС-12 / Руководство по эксплуатации

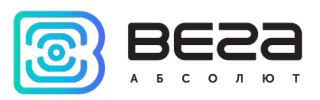

При ошибочно введенном коде появится сообщение «WRONG» и тестер издаст характерный звуковой сигнал (если звук включен). При повторном нажатии «ОК» тестер осуществит переход в главное меню.

Количество попыток не ограничено.

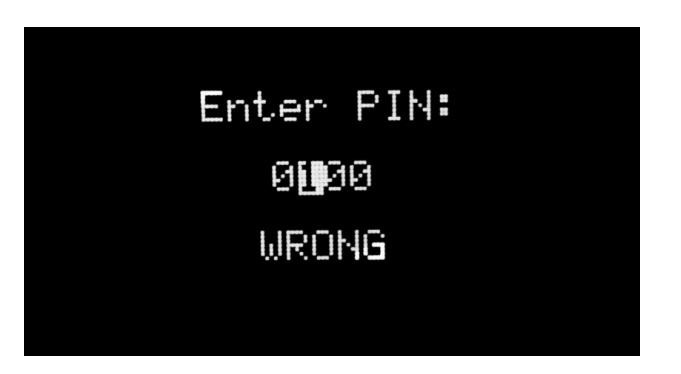

При правильно введенном коде появится сообщение «ОК» и тестер осуществит переход в меню настроек.

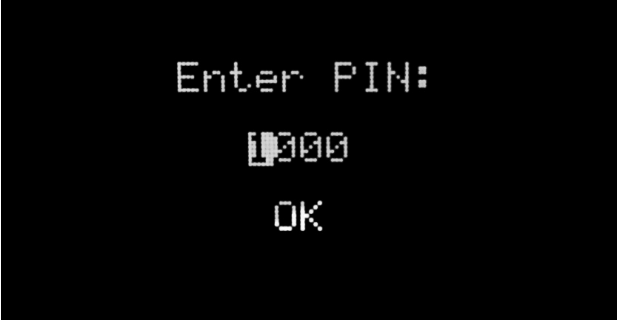

После правильно введенного кода и последующего выхода из меню настроек в главное меню, тестер не будет требовать повторного ввода кода при попытке войти в меню настроек. Повторно код будет запрошен только после перехода из

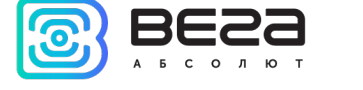

главного меню на любой другой экран и последующей попытки входа в меню настроек.

#### <span id="page-31-0"></span>АВТОМАТИЧЕСКИЙ РЕЖИМ ТЕСТИРОВАНИЯ

В автоматическом режиме тестер будет отправлять запросы автоматически с заданным в [настройках](#page-23-0) периодом, а также при нажатии на кнопку «Вверх». Период автоматических запросов не будет сдвигаться при инициировании запроса нажатием кнопки «Вверх». Период может иметь любое значение от 7 секунд до 24 часов с точностью до секунды.

Чтобы перейти в автоматический режим, следует нажать кнопку «Вверх» и удерживать в течение 1 секунды до характерного звукового сигнала и/или появления иконки «P» возле изображения базовой станции. Отключить автоматический режим можно тем же способом.

Первый запрос будет осуществлен по истечении заданного в настройках периода с момента включения режима.

Функция не является энергонезависимой, при следующем включении тестера сети функция будет отключена. Функция автовыключения отключается на время работы автоматического режима тестирования.

#### <span id="page-31-1"></span>ИНФОРМАЦИЯ

Чтобы перейти в раздел с информацией нужно вызвать главное меню нажатием на кнопку «ОК». Кнопками «Влево»/«Вправо» перемещать курсор для выбора значка «Информация» и снова нажать кнопку «ОК». Появится экран со списком идентификаторов тестера сети для регистрации его в сети. Кнопки

Вега ТС-12 / Руководство по эксплуатации

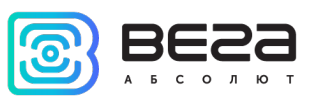

«Влево»/«Вправо» позволят листать страницы раздела «Информация», которые включают в себя:

- <sup>●</sup> DevEui, DevAddr,
- AppEui, AppKey,
- NwkSKey, AppSKey,
- и на последней странице отображается название устройства, фирмапроизводитель и версия прошивки.

#### <span id="page-32-0"></span>ВЫКЛЮЧЕНИЕ

Чтобы перевести тестер сети в режим пониженного энергопотребления, не дожидаясь автовыключения, необходимо в меню настроек выбрать значок «Выключить» и нажать «ОК» либо нажать и удерживать кнопку «Вниз» (быстрое выключение). Таким образом, можно выключить тестер в любое время, даже при включенном автоматическом режиме тестирования.

#### <span id="page-32-1"></span>ЗАРЯДКА АККУМУЛЯТОРА

Устройство оснащено аккумулятором. При подключении к микро USB зарядка аккумулятора начинается автоматически, независимо от того включено или выключено устройство. Кроме того, если устройство включено, процесс заряда отображается на дисплее в виде анимации иконки аккумулятора, емкость которого увеличивается со временем. Устройство может использоваться в процессе зарядки.

#### <span id="page-32-2"></span>ОБНОВЛЕНИЕ ПРОШИВКИ

Обновление программы (прошивки) тестера сети осуществляется через микро USB порт с использованием конфигуратора - «Vega LoRaWAN configurator».

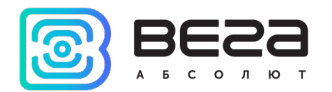

Конфигуратор можно скачать с сайта <http://iotvega.com/> в разделе Софт. Файл прошивки можно скачать на странице продукта – Тестер сети.

1. Скачать и разархивировать конфигуратор в папку.

2. Запустить «Vega LoRaWAN configurator». Откроется окно конфигуратора, выбрать вкладку «Информация».

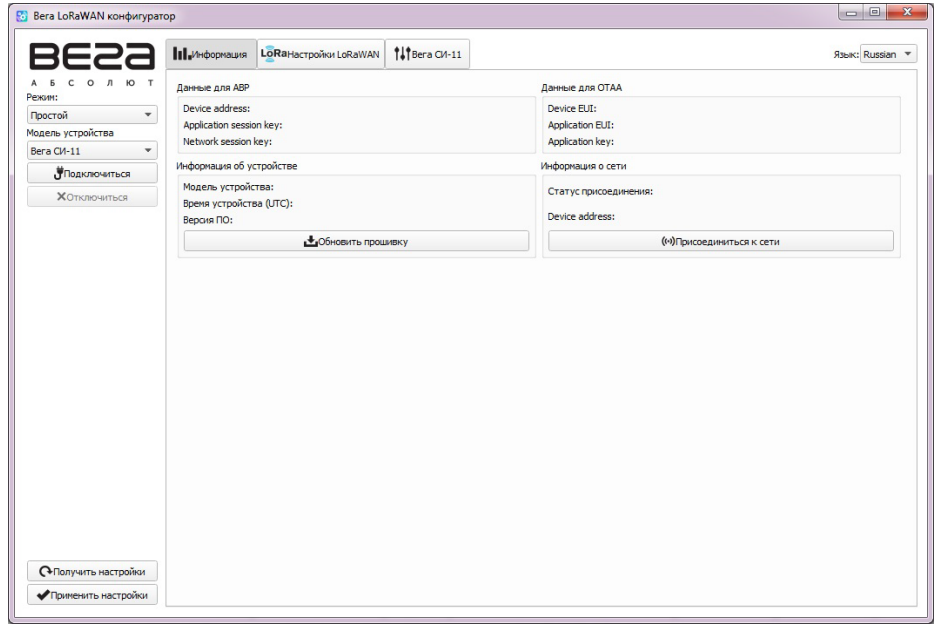

3. Нажать кнопку «Обновить прошивку». Появится окно с вопросом «Устройство еще не подключено. Обновить прошивку после подключения?». Выбрать «Yes» и указать путь к файлу исходного кода программы (прошивки), который должен иметь расширение \*.vbf

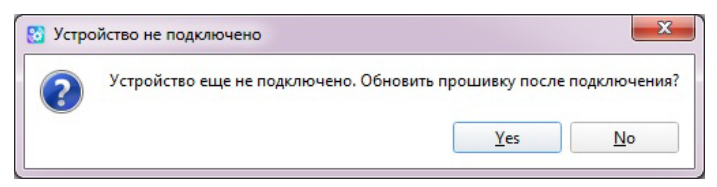

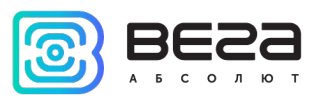

4. Подключить тестер сети к персональному компьютеру через USB порт и включить тестер сети. По включению тестера запускается программа загрузчик (программа обновления прошивки), которая показывает свою активность надписью «BOOT».

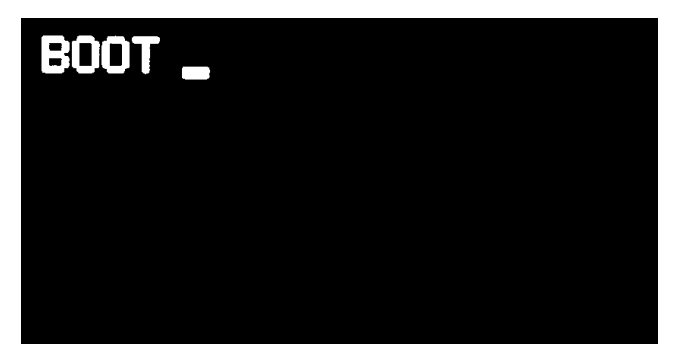

5. Пока активен загрузчик (пока отображается надпись «BOOT» на дисплее тестера) необходимо нажать кнопку «Подключиться» в программе «Vega LoRaWAN configurator». Начнется загрузка файла прошивки. Процесс загрузки отображается и в конфигураторе, и на дисплее тестера сети. По окончании процесса загрузки тестер сети сразу запустится под управлением обновленной программы.

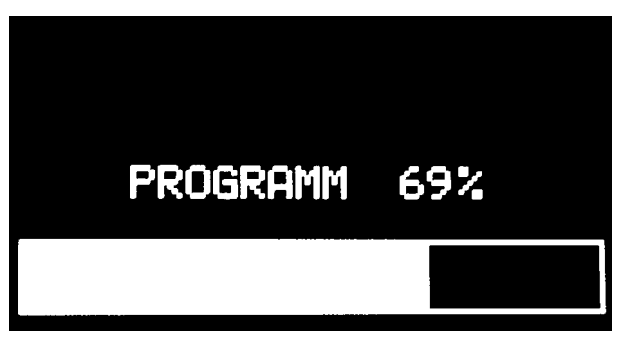

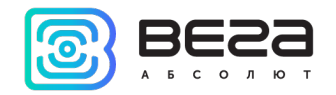

# <span id="page-35-0"></span>5 ПРОТОКОЛ ОБМЕНА

Тестеры сети поддерживают протокол обмена данными AdeunisRF LoRaWAN® Demonstrator. Стандартный пакет строится по принципу: бит присутствия есть – есть данные, бита присутствия нет – нет и данных. Тестер сети отправляет пакет на LoRaWAN® порт 4.

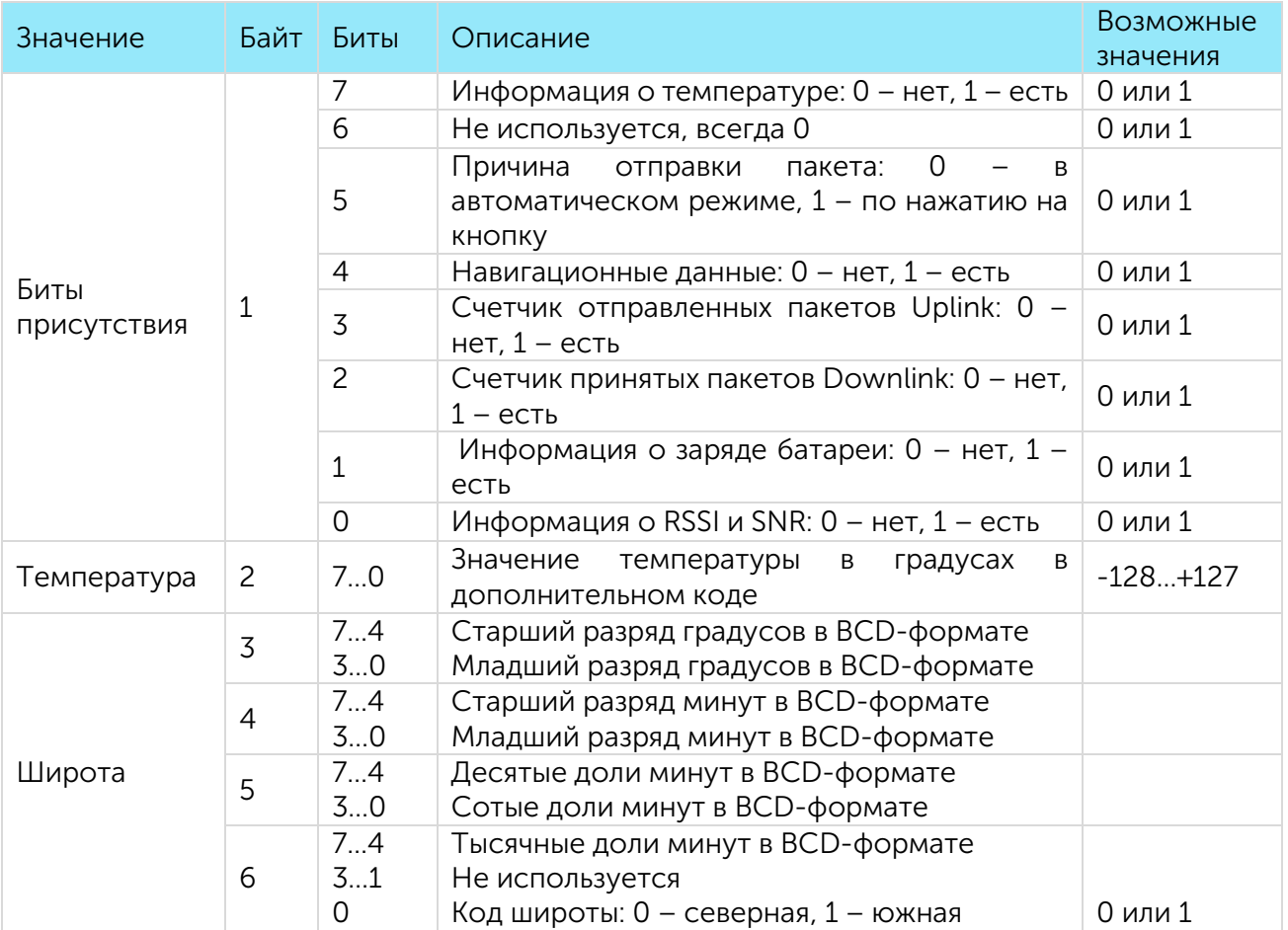

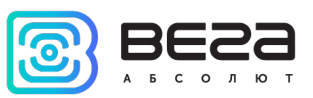

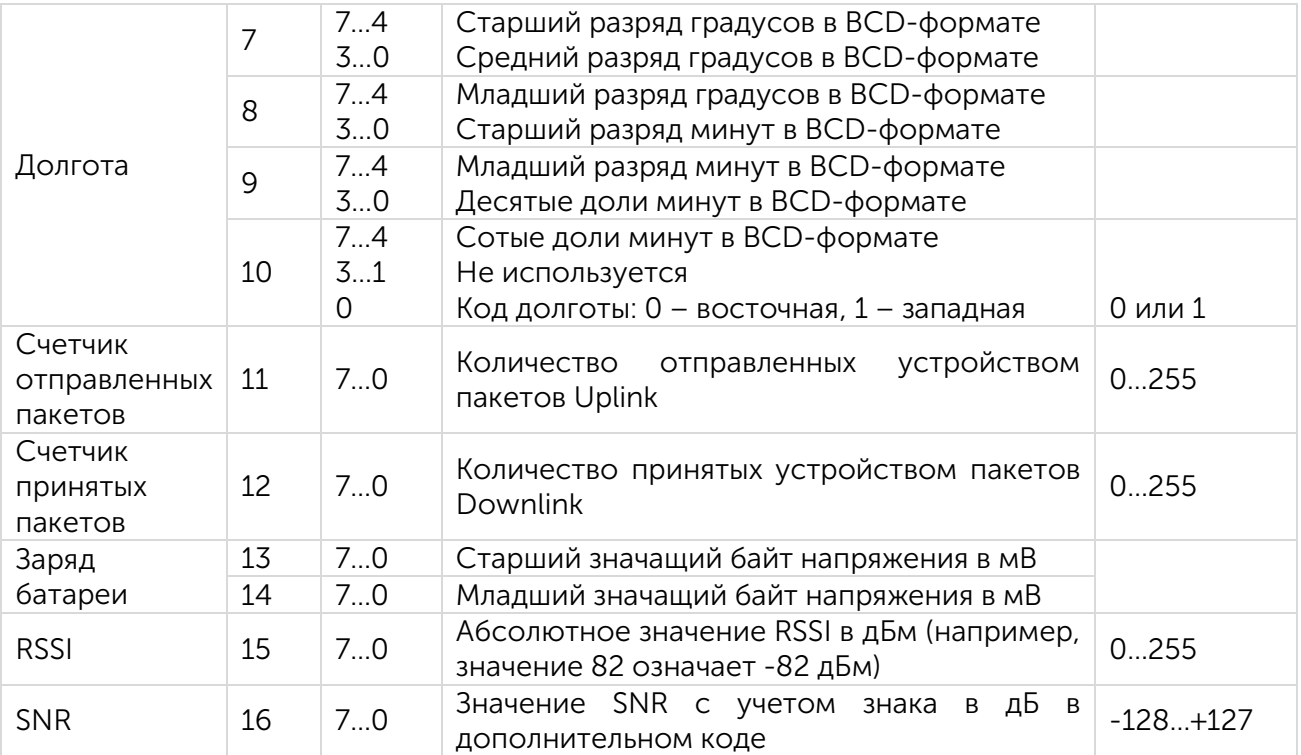

 $\bullet$ 

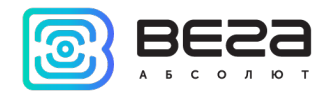

#### <span id="page-37-0"></span>6 ПРАВИЛА ХРАНЕНИЯ И ТРАНСПОРТИРОВАНИЯ

Тестеры сети Вега ТС-12 должны храниться в заводской упаковке в крытых сухих складских помещениях в условиях, исключающих прямое попадание влаги. Устройства должны быть защищены от токопроводящей пыли, паров кислот и щелочей, а также газов, вызывающих коррозию и разрушающих изоляцию. Температура окружающего воздуха не должна быть ниже плюс 5 °С и не должна превышать плюс 40 °С. Относительная влажность воздуха не должна превышать 85%.

Устройства транспортируют в заводской упаковке всеми видами транспорта в крытых транспортных средствах в соответствии с правилами перевозки грузов, действующими на данном виде транспорта, и техническими условиями погрузки и крепления грузов,

Во время погрузочно-разгрузочных работ и транспортирования ящики не должны подвергаться резким ударам и воздействию атмосферных осадков.

Способ укладки ящиков с изделием на транспортное средство должен исключать их перемещение.

Транспортировка устройства без упаковки может привести к его поломке.

Транспортирование устройств допускается в крытых грузовых отсеках всех типов на любые расстояния при температуре от -40 °С до +85 °С.

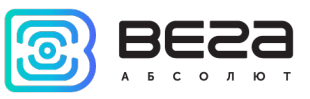

# <span id="page-38-0"></span>7 КОМПЛЕКТ ПОСТАВКИ

Тестер сети поставляется в следующей комплектации:

Тестер сети Вега ТС-12 – 1 шт.

Паспорт – 1 шт.

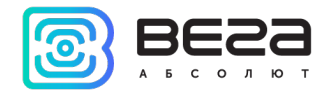

#### <span id="page-39-0"></span>8 ГАРАНТИЙНЫЕ ОБЯЗАТЕЛЬСТВА

Изготовитель гарантирует соответствие изделия действующей технической документации при соблюдении условий хранения, транспортирования и эксплуатации, указанных в «Руководстве по эксплуатации».

Гарантийный срок устройства — 36 месяцев со дня продажи, при условии соблюдения правил эксплуатации, а также условий обслуживания и хранения. При невозможности установить дату продажи гарантийный срок исчисляется с даты выпуска устройства.

Если установлено, что поломка устройства произошла по независящим от потребителя причинам и связана с дефектом материалов или нарушением технологических процессов при производстве, что в итоге делает невозможным дальнейшее использование устройства, в течение гарантийного срока изготовитель обязан предоставить услуги по ремонту или заменить вышедшее из строя устройство или его составные части.

Для определения причин отказа или характера повреждений может потребоваться проведение технической экспертизы или диагностики сотрудниками компании производителя. Замена или гарантийный ремонт производятся после подтверждения компанией-производителем соответствия требованиям гарантийных обязательств.

Гарантия не распространяется на элементы питания и декоративное покрытие корпуса устройства.

Изготовитель не несёт гарантийных обязательств при выходе изделия из строя, если:

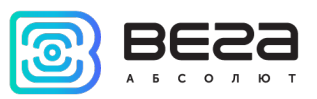

 $\odot$ изделие не имеет паспорта;

в паспорте не проставлен штамп ОТК и/или отсутствует наклейка с  $\odot$ информацией об устройстве;

заводской номер (DevEUI, EMEI, MAC), нанесённый на изделие,  $\odot$ отличается от заводского номера (DevEUI, EMEI, MAC), указанного в паспорте;

изделие подвергалось вмешательствам в конструкцию и/или  $\circledcirc$ программное обеспечение, не предусмотренным эксплуатационной документацией;

изделие имеет механические, электрические и/или иные повреждения и  $\odot$ дефекты, возникшие при нарушении условий транспортирования, хранения и эксплуатации;

 $\odot$ изделие имеет следы ремонта вне сервисного центра предприятияизготовителя;

компоненты изделия имеют внутренние повреждения, вызванные  $\odot$ попаданием внутрь посторонних предметов/жидкостей и/или стихийными бедствиями (наводнение, пожар и т. п.) и повреждения, вызванные влиянием агрессивных сред;

 $\odot$ произошел естественный износ и выработка устройства;

нарушены правила хранения и нормы эксплуатации;  $\odot$ 

превышены допустимые нагрузки на устройство.  $\odot$ 

Средний срок службы изделия – 7 лет.

При возникновении гарантийного случая следует обратиться в сервисный центр по адресу:

630009, г. Новосибирск, ул. Большевистская, 119А

Контактный телефон: +7 (383) 206-41-35 доб. 5

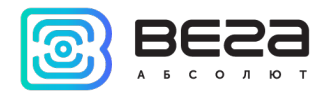

Вега ТС-12 / Руководство по эксплуатации

e-mail: service@vega-absolute.ru

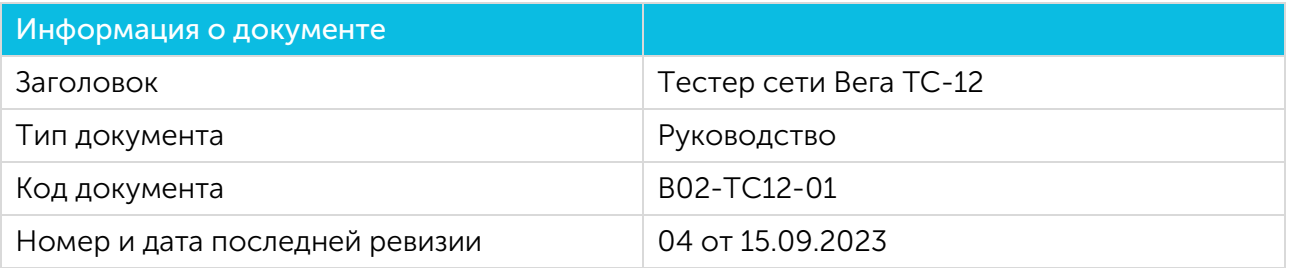

<span id="page-42-0"></span>Этот документ применим к следующим устройствам:

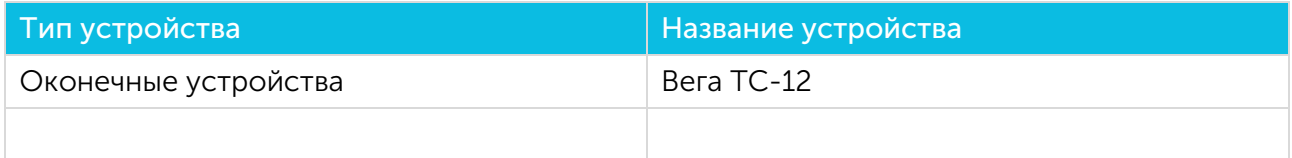

# История ревизий

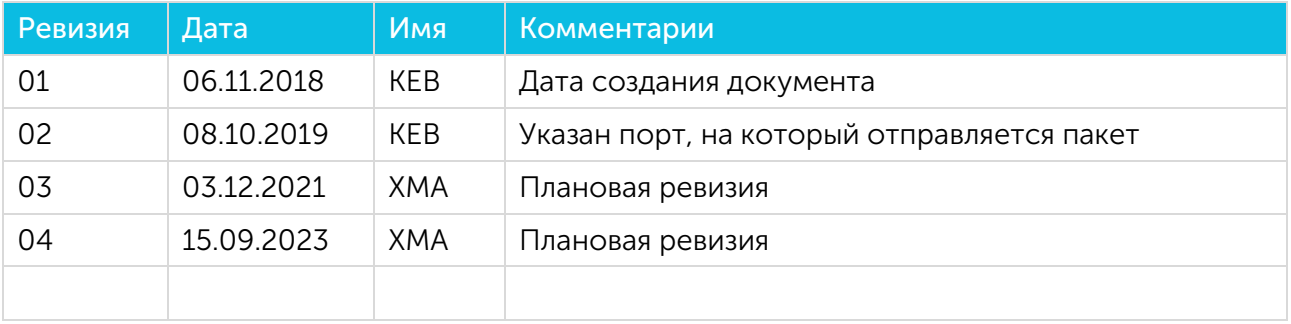

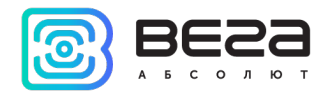

Вега ТС-12 / Руководство по эксплуатации

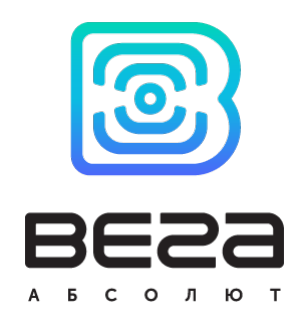

#### vega-absolute.ru

Руководство по эксплуатации © ООО «Вега-Абсолют» 2017-2023